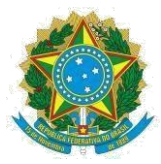

# **PROGRAMA DE GESTÃO E DESEMPENHO**

## **TELETRABALHO - REGISTROS NO SREF**

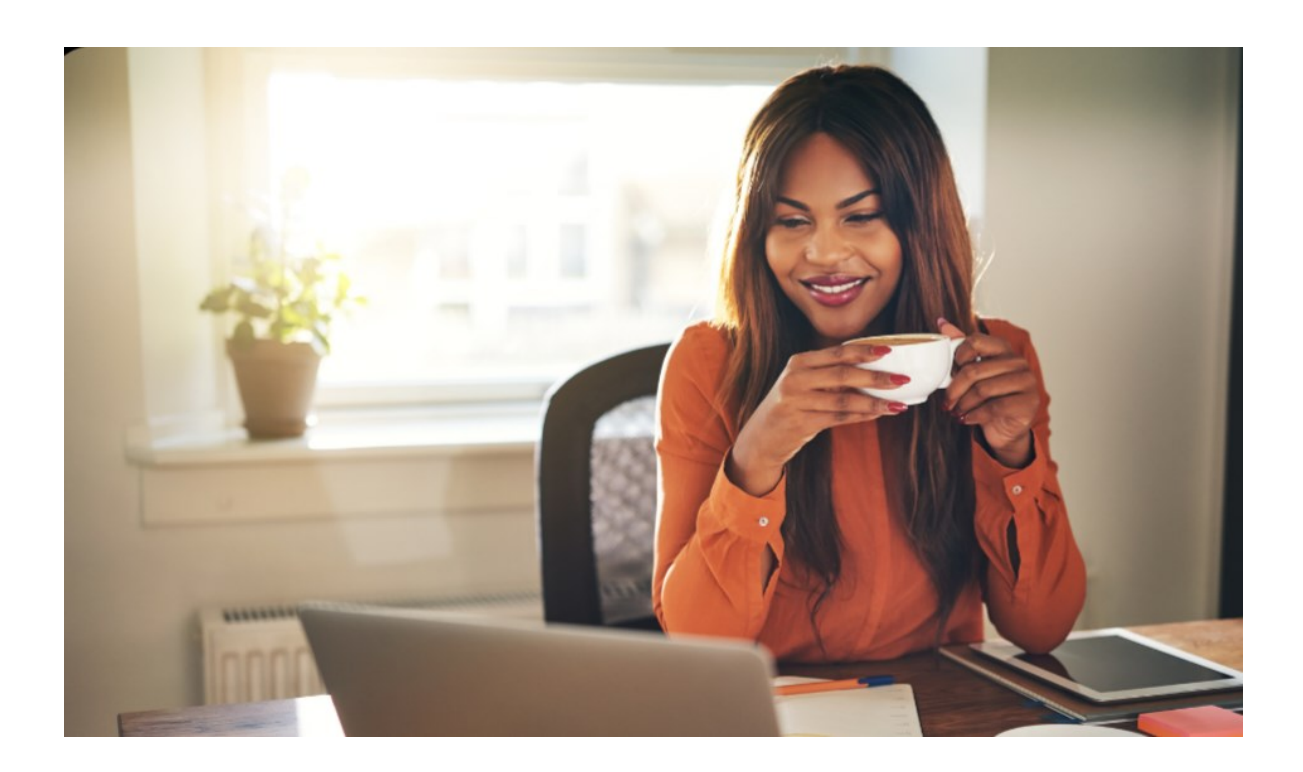

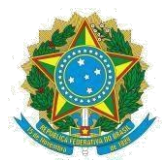

#### PASSO 1: Encerrar o horário de trabalho **(CHEFIA)**

Para servidores que aderirem ao Programa de Gestão e Desempenho – PGD (ciclo teste), a chefia deverá encerrar o horário de trabalho atual com data de 02/07/2023 e criar novo horário de trabalho de 03/07/2023 a 09/08/2023.

A chefia deve ir em: **Opções**>**Consulta**>**Dados do servidor**

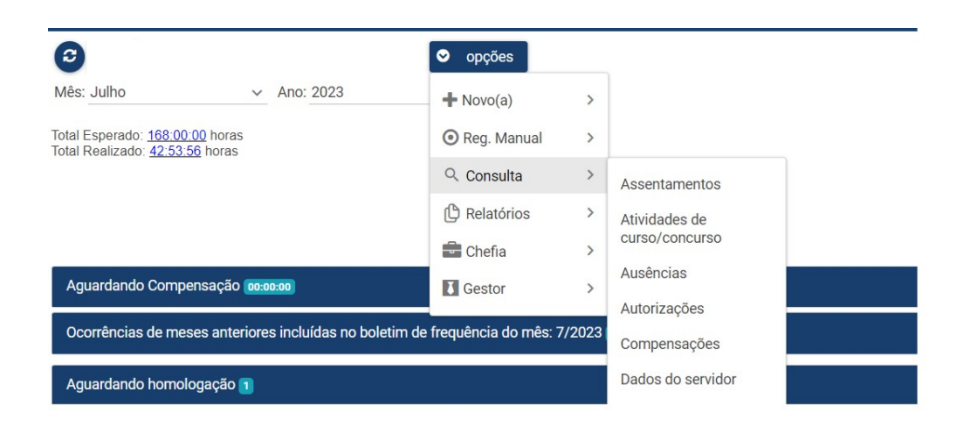

Clicar a lupa, editar, alterar o campo Término Vigência para 02/07/2023 e clicar **Salvar**.

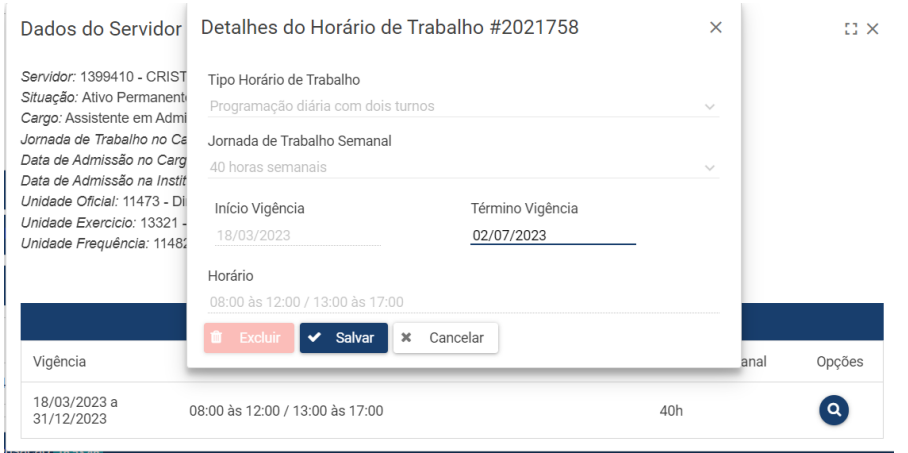

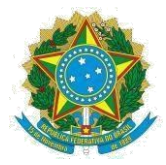

#### PASSO 2: Criar horário de trabalho **(CHEFIA)**

Para criar o horário de trabalho, a chefia deve clicar **Opções>Chefia>Incluir horário de trabalho**.

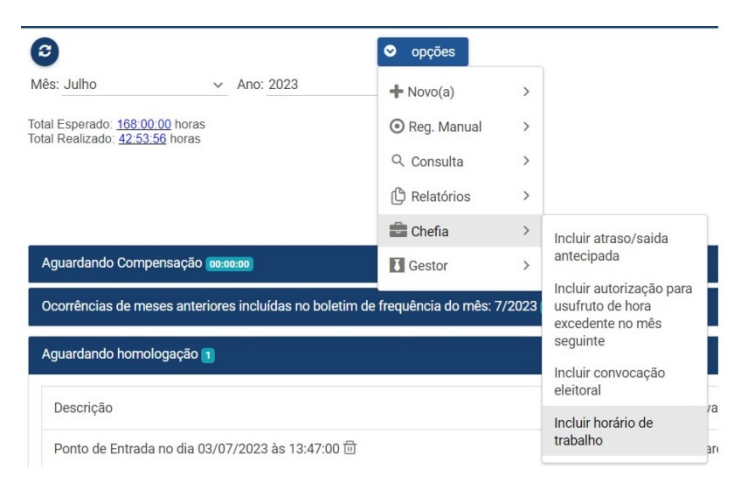

A chefia deve escolher o tipo de horário de trabalho de acordo com a modalidade de teletrabalho aprovada para o servidor: Teletrabalho Exterior – PGD, Teletrabalho Integral – PGD e Teletrabalho Parcial – PGD.

Em seguida, preencher os campos jornada de trabalho, Início Vigência e Término Vigência de acordo com as datas de período do ciclo teste (03/07/2023 a 09/08/2023). Clicar **Incluir entrada/saída**, informar o horário de trabalho do servidor e clicar **Salvar** e, por fim, **Salvar Horário**.

O horário de trabalho deverá ser cadastrado de acordo com o horário de disponibilidade (conforme inciso VI do art. 23 da Resolução 29/2022-Cun/Ufes) e estabelecido com a chefia imediata para atendimento às demandas da Instituição, consoante o horário de funcionamento do setor e respeitando a jornada diária regular de trabalho do servidor.

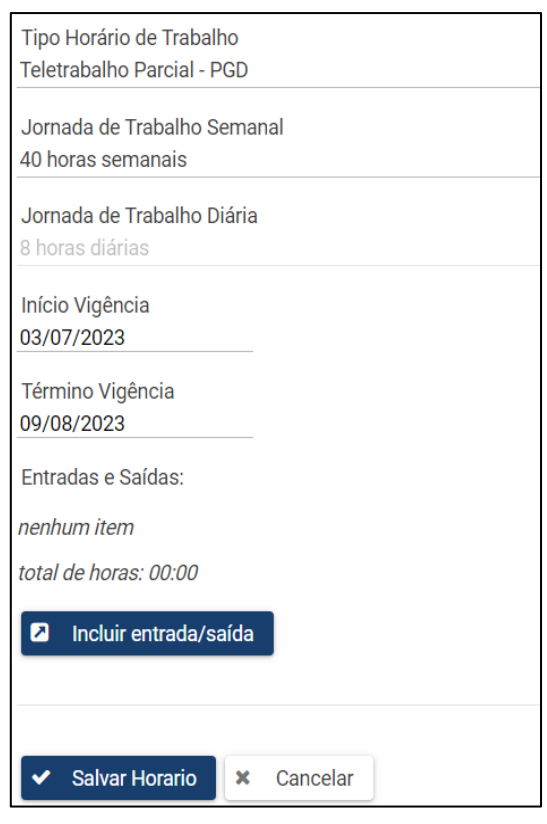

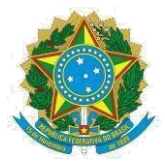

#### PASSO 3: Incluir a Ocorrência de Teletrabalho **(SERVIDOR)**

Nos dias de teletrabalho, o servidor deverá inserir uma ocorrência no SREF correspondente a modalidade de teletrabalho aprovada.

- Teletrabalho Parcial Programa de Gestão e Desempenho
- Teletrabalho Integral Programa de Gestão e Desempenho
- Teletrabalho Exterior Programa de Gestão e Desempenho

Para isso, clicar **opções**>**+Novo(a)**>**Ocorrência de frequência**.

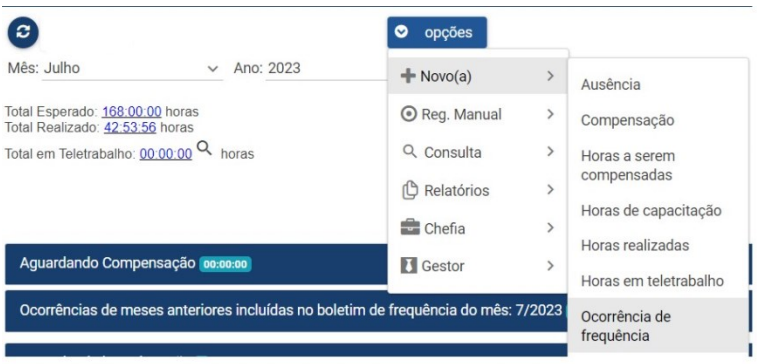

Selecionar a ocorrência correspondente, informar a data de início e término, incluir uma observação e clicar **Salvar**

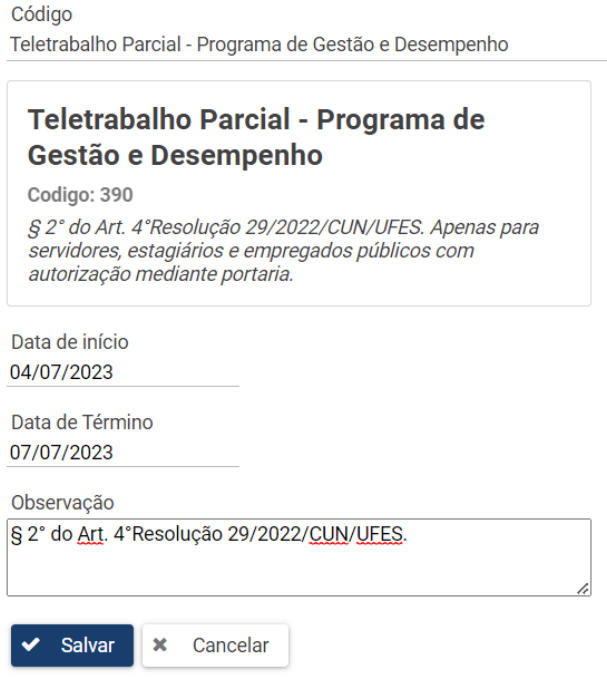

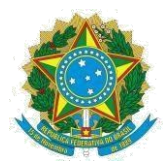

A ocorrência poderá ser registrada por período, evitando seu registro em dias não úteis (sábados, domingos e feriados).

A parcela da jornada de trabalho a ser realizada de forma presencial, definida no Plano de Trabalho Individual, deve ser cumprida preferencialmente de forma integral em um ou mais dias. Excepcionalmente, pode ser cumprida de forma parcial em um turno da jornada diária do servidor, desde que seja de interesse do serviço, sem implicar dano à manutenção da capacidade plena de atendimento ao público interno e externo e em acordo com o servidor.

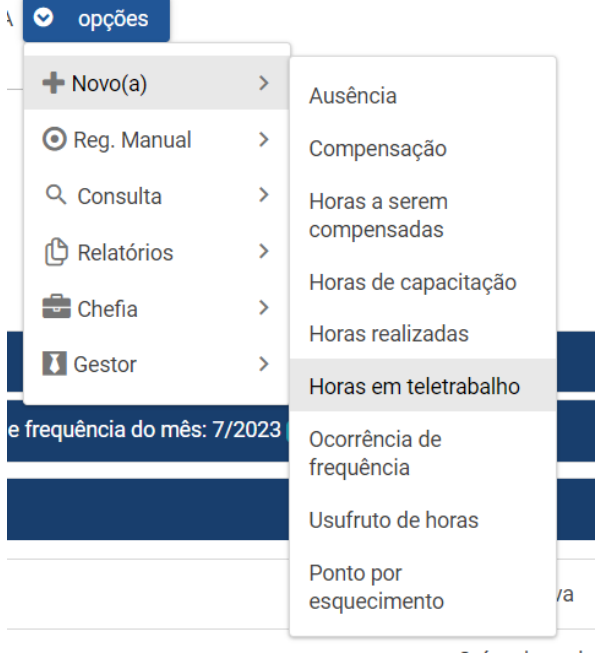

Nesse caso, clicar **opções** > **+Novo** > **Horas em teletrabalho**.

Informar a data, horário de entrada e saída, incluir uma descrição da atividade e clicar **Salvar**.

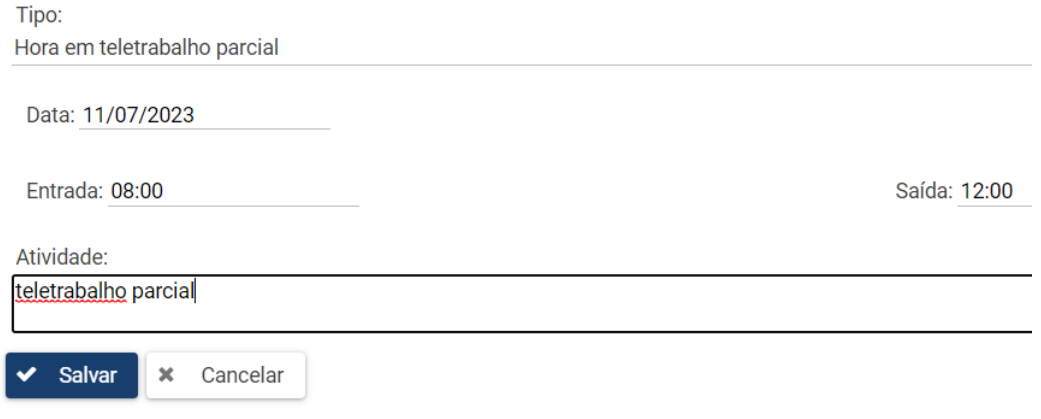

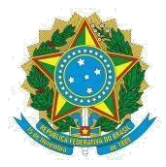

### **Informações importantes**

a) O SREF informará a quantidade de horas presenciais (Total Realizado) e em teletrabalho (Total em Teletrabalho) realizadas no mês.

> Total Esperado: 144:00:00 horas Total Realizado: 42:53:56 horas

Total em Teletrabalho: 24:00:00 Q horas

- b) Nos dias que houver outras ocorrências de frequência no SREF (Férias; licença para capacitação, casamento/união estável, doação de sangue), não deverá haver registro de ocorrência de teletrabalho, nem tampouco registro de frequência de forma presencial.
- c) A licença para tratamento de saúde para o servidor ou dependente continuam sendo informadas via SOUGOV e só possuem validade para abono do dia se homologadas pela Unidade SIASS.
- d) **Ao final do ciclo teste**, a chefia deverá cadastrar **novo horário de trabalho**, de acordo com Programação diária e horário de trabalho do servidor presencial, que permitirá ao servidor o registro eletrônico no SREF.